# 常用分页报表

本示例主要演示如何使用Excel本身的页面布局功能实现电子表格分页浏览和打印。

## 示例

实现一个产品销售清单电子表格,因报表是清单数据,数据量大所示要通过分页展示。要求如下:

1. 分页展示数据: 以纸张大小A4、页面左右边距都为1为例分页显示;

2.重复标题和表头。

3.页眉、页脚增加页码、页数、创建者、打印时间。(只对打印有效)

4上一页 1 /4页 ▶下一页 |

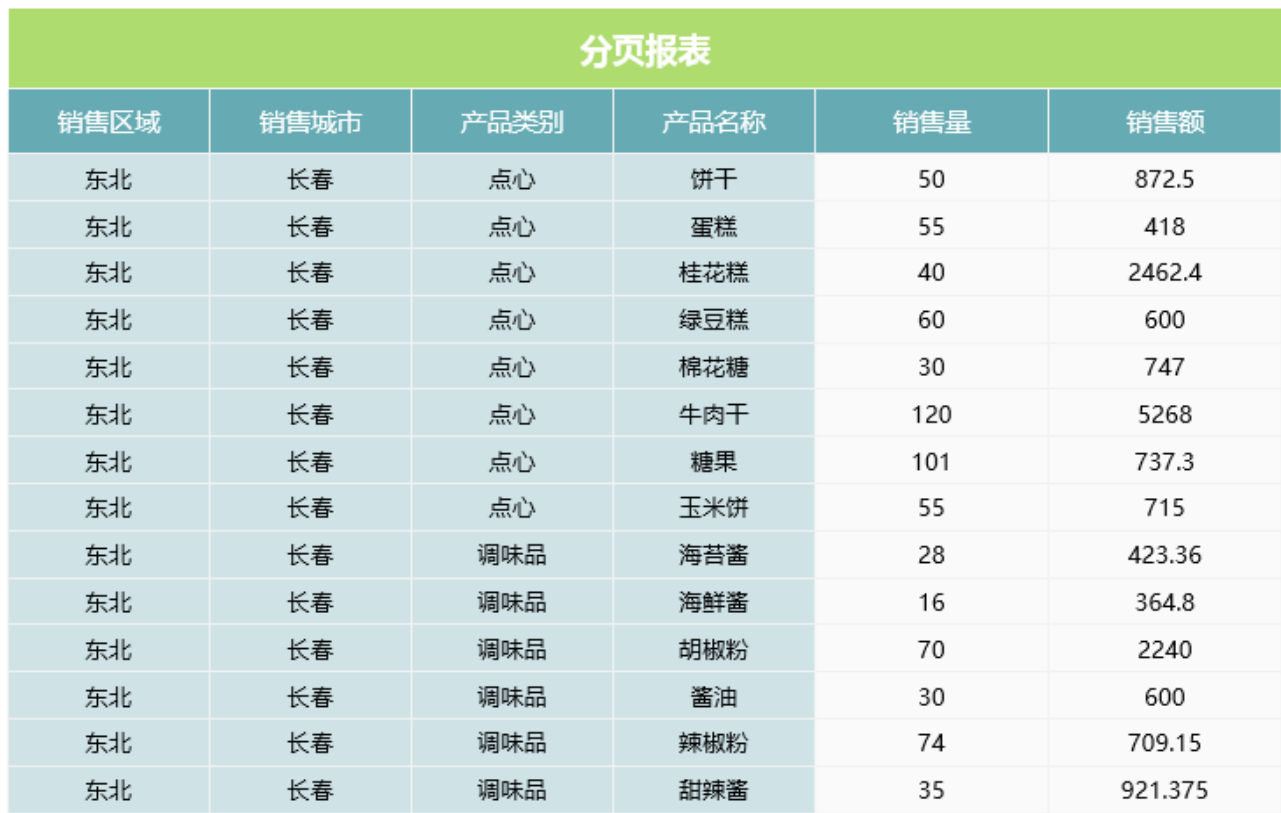

打印效果如下图:

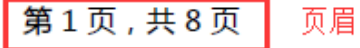

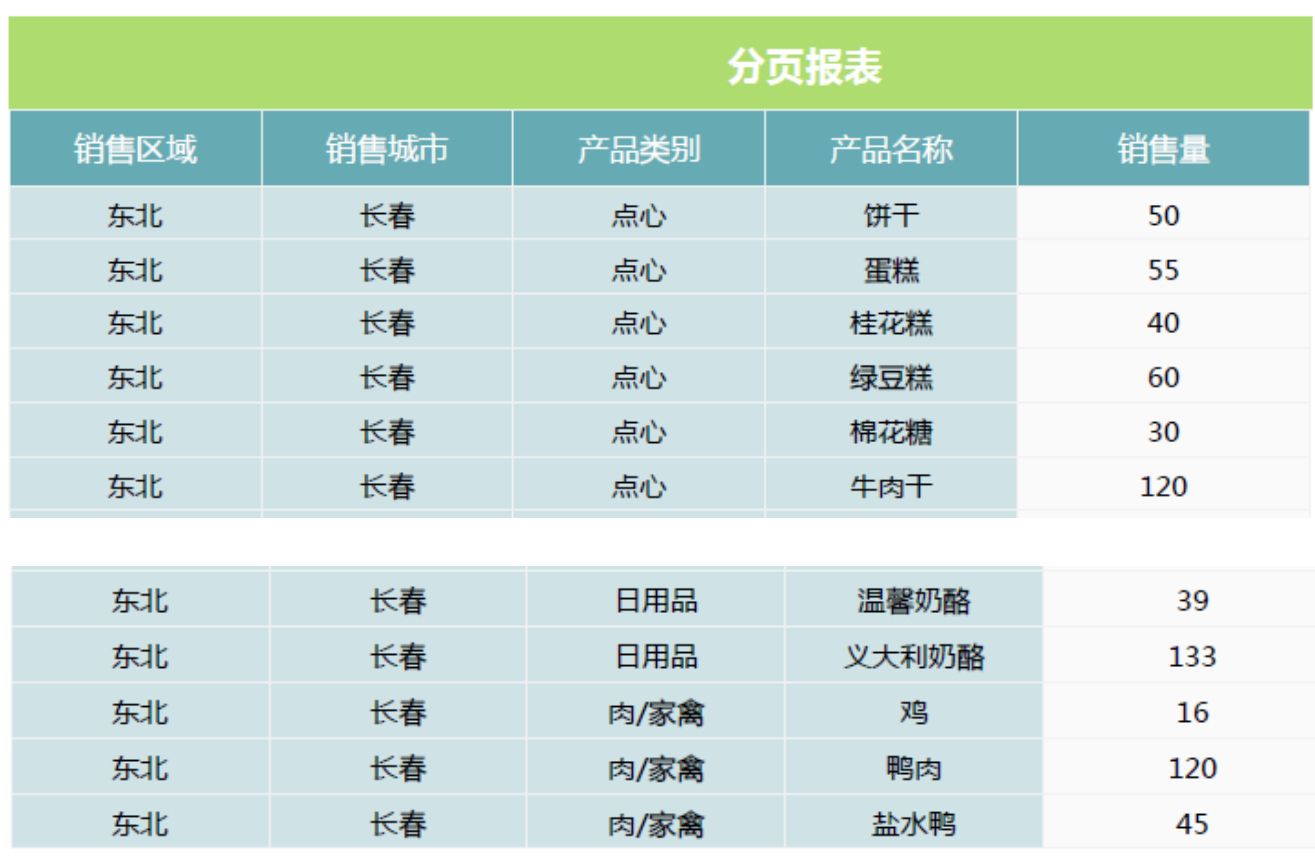

制作人: Smartbi 2016/7/13 第1页 页脚

## 实现步骤

#### 1.创建数据集

创建数据集,包含以下字段:区域、城市、类别、产品、销售量、销售额。预览数据如下:

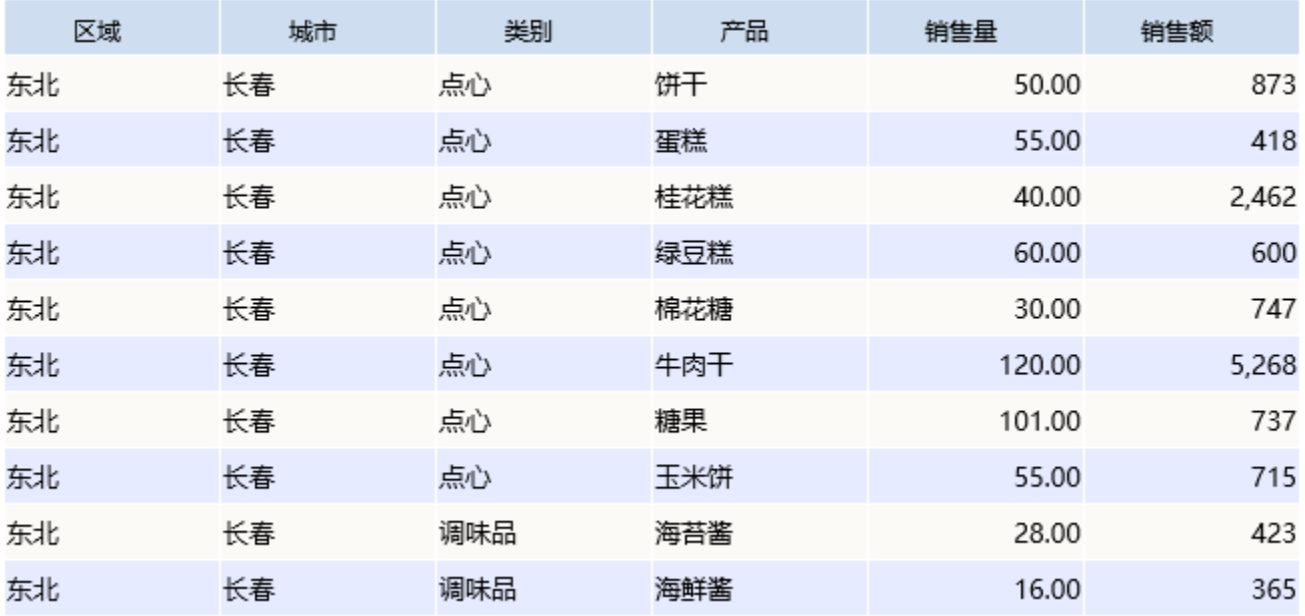

数据集相关设置项请参考[:数据集定义](https://history.wiki.smartbi.com.cn/pages/viewpage.action?pageId=35750198)

#### 2.创建电子表格

在Excel中登录服务,新建电子表格,并绘制静态表样如下:

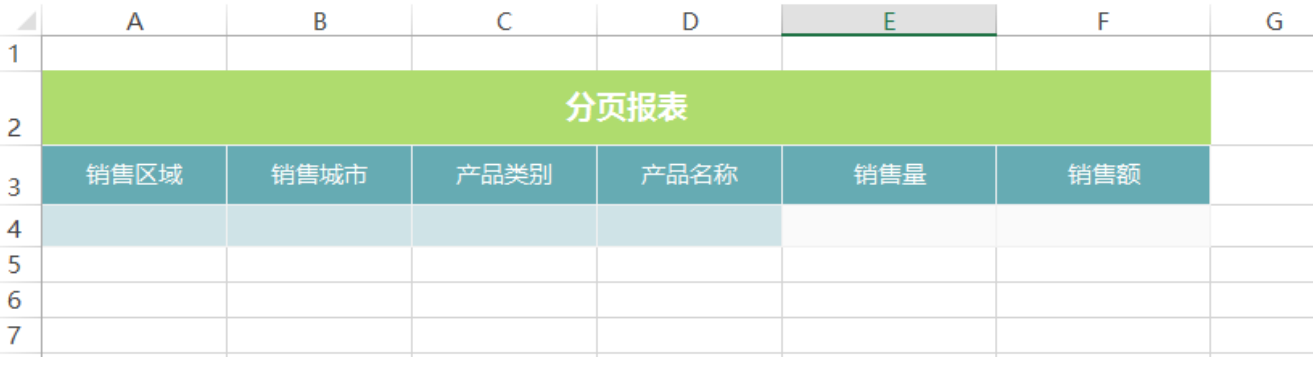

#### 3.拖拽字段

在右侧数据集面板中找到步骤1中创建的业务查询,将字段拖拽到对应单元格中,并设置扩展属性

其中区域、城市、类别和产品的扩展方式为"列表"

销售量、销售额的扩展方式为:不扩展、汇总、求和。如下:

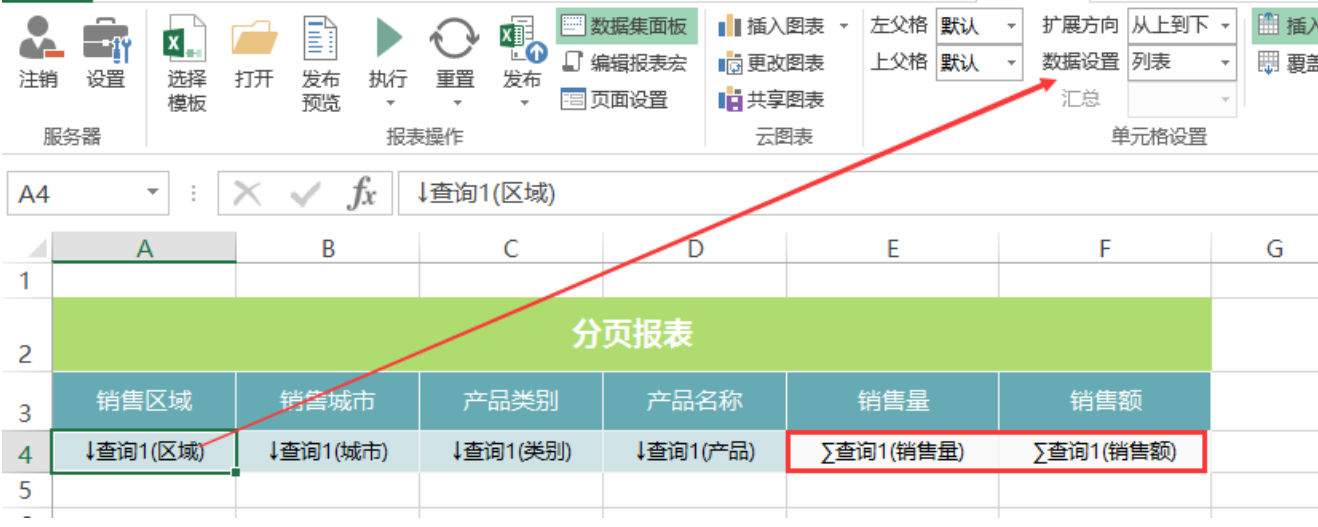

字段单元格属性相关设置项请参考[:单元格属性](https://history.wiki.smartbi.com.cn/pages/viewpage.action?pageId=35750632)

#### 4.设置纸张大小

在Excel中切换到页面布局页面, 选择 纸张大小 > A4, 如图:

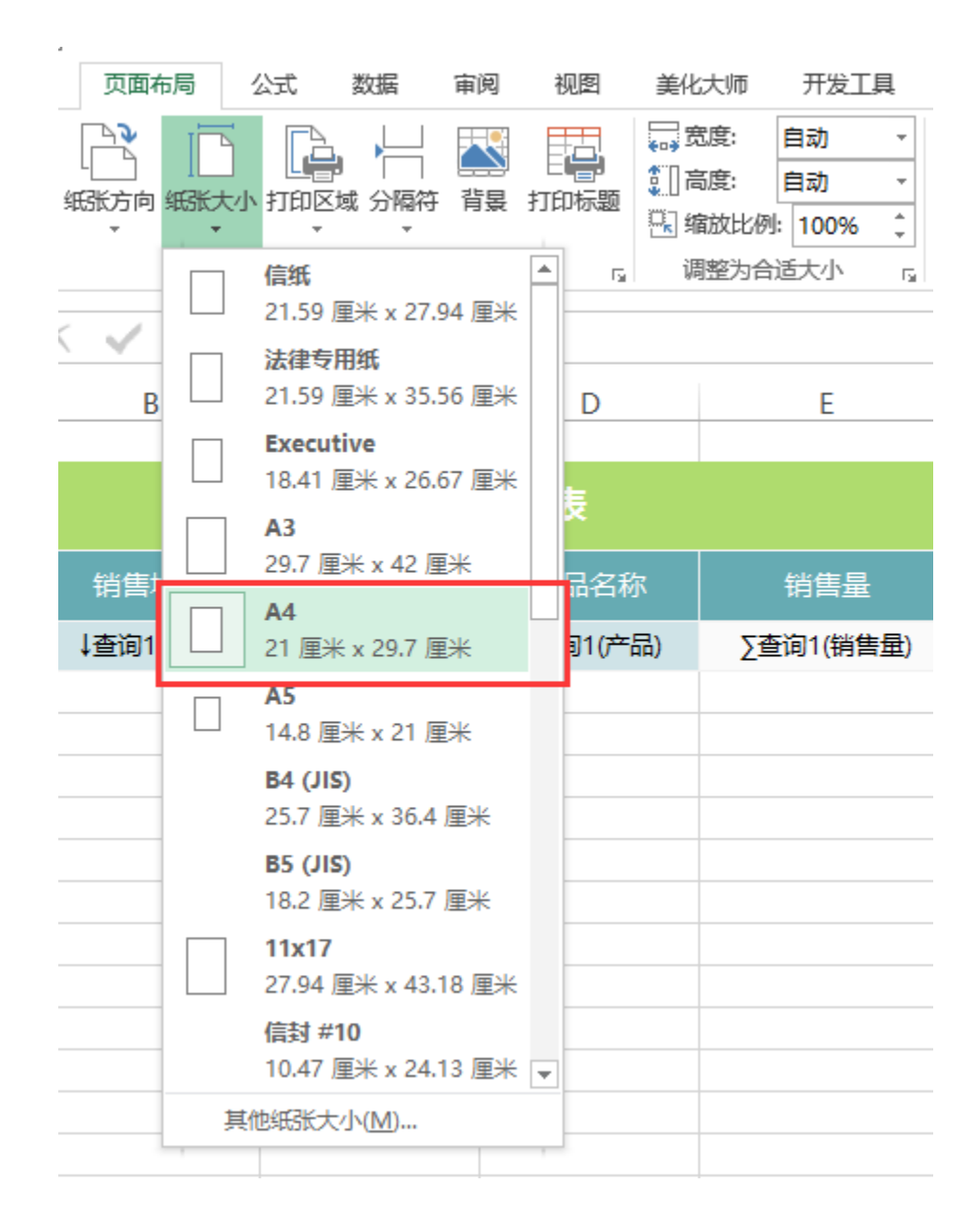

#### 5.设置纸边距。

在页面布局页面,选择 页边距>自定义边距。

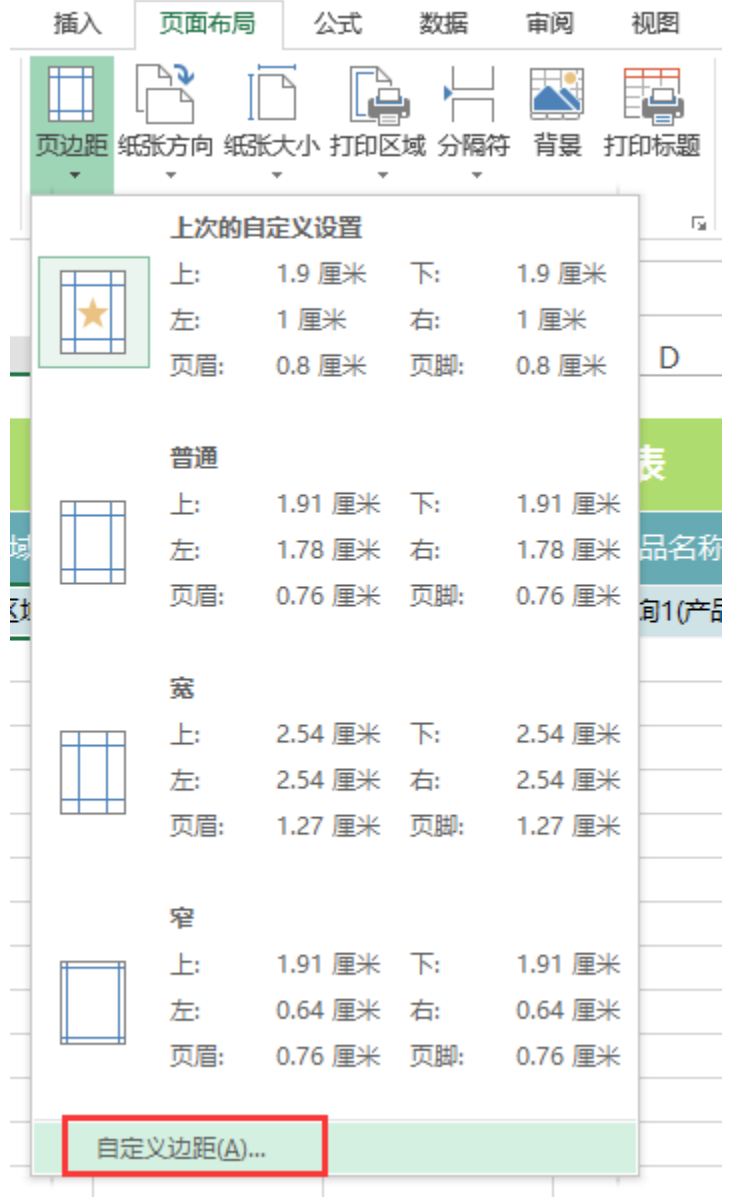

则会弹出页边距自定义设置,如下图,设置左右页边距为1.

| 页面设置                                                                                                    | ?     | ×  |
|----------------------------------------------------------------------------------------------------|-------|----|
| 页边距<br>工作表<br>页眉/页脚<br>页面                                                                                        |       |    |
| 上(I):<br>页眉(A):<br>0.8<br>1.9<br>$\Rightarrow$<br>$\div$                                                         |       |    |
| 左(L):<br>右(R):<br>$\frac{1}{\tau}$<br>$\div$<br>1<br>1                                                           |       |    |
| $\overline{\mathcal{F}(\underline{\mathsf{B}})}$ :<br>页脚(F):<br>$\div$<br>$\frac{1}{\tau}$<br>1.9<br>0.8<br>居中方式 |       |    |
| □水平(Z)                                                                                                    |       |    |
| ] 垂直(⊻)<br>打印(P)<br>打印预览(W)                                                                                      | 选项(O) |    |
| 确定                                                                                                    |       | 取消 |

#### 6.设置标题和列头重复。

在页面布局页面,选择页边距>打印标题。

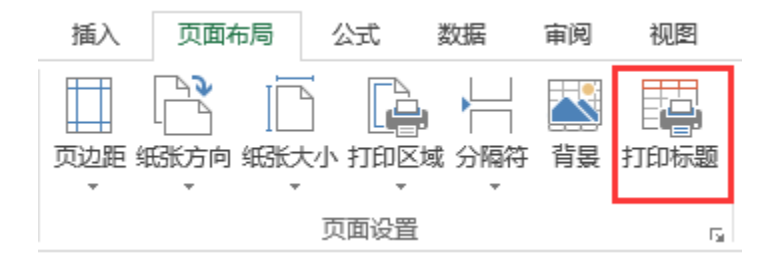

则会弹出页面设置的工作表设置,在顶端标题行 中, 设置选择1到3行重复显示。如下图:

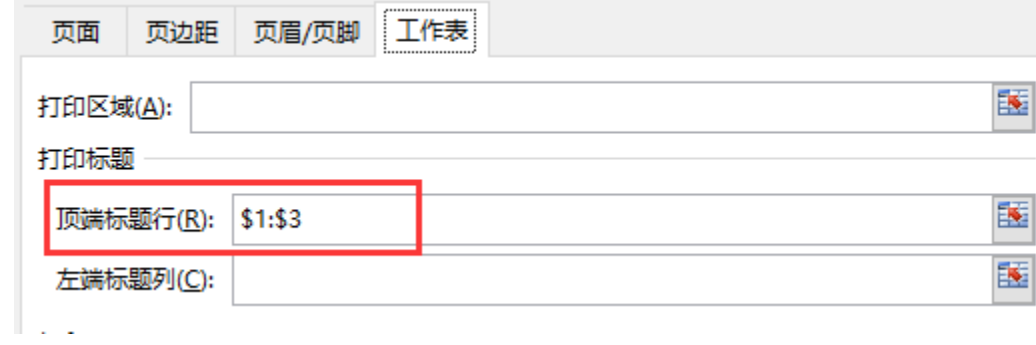

#### 7.设置页眉、页脚。

在页面布局页面,选择**页面设置** 按钮, 如下图:

![](_page_7_Picture_35.jpeg)

则会弹出页面设置对话框,切换到 页眉和页脚,设置页眉如下:

![](_page_7_Picture_36.jpeg)

选择自定义页脚, 设置如下: 页脚包含"制作人: Smartbi"、以及打印日期和当前页码

![](_page_8_Picture_31.jpeg)

#### 最终页眉页脚设置如下:

![](_page_8_Picture_32.jpeg)

#### 8.设置报表居中、前端分页显示。

切换到Smartbi页签,点击工具栏上按钮 **页面设置**。则会弹出页面设置对话框,勾选"分组报表",分页设置勾选"**行分页**",勾选**表格居中**选 项,如下图:

![](_page_9_Picture_23.jpeg)

页面设置相关设置项请参考:[电子表格页面设置](https://history.wiki.smartbi.com.cn/pages/viewpage.action?pageId=35750615)

#### 9.发布预览报表。

点击工具栏上的发布按钮,发布报表后,即可预览报表数据:

【4上一页 1 74页 ▶下一页 |

![](_page_9_Picture_24.jpeg)

点击工具栏上 打印 按钮。打印效果如下图:

### 第1页,共8页

![](_page_10_Picture_12.jpeg)

#### 资源下载

报表资源:[常用分页报表.xml](https://history.wiki.smartbi.com.cn/download/attachments/35750845/%E5%B8%B8%E7%94%A8%E5%88%86%E9%A1%B5%E6%8A%A5%E8%A1%A8.xml?version=1&modificationDate=1468388533000&api=v2)